## **III** HARMONY

# **Requirement management** and QA tool

Text-based test design automation and test automation without coding, easy to use, easy to learn, transparent for all stakeholders **István Forgács PhD** 4TestDev GmbH www.harmony.ac

### HARMONY'S FIRST USE

QUICK GUIDE ISTVAN FORGACS

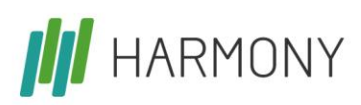

#### Harmony's first use

It's a pleasure that you would like to try our tool. We help you as much as we can. The most difficult thing is to use a tool first as everything is unknown. Our advice is to try it by applying a simple application developed by the team Harmony for you. First, execute our test cases, then design 2-3 own test cases. After a successful trial, you can use Harmony for your application.

For our early adopters we help creating the first test cases. Now here are the steps, you can follow for easy learn and use of Harmony. Good luck!

### **Steps of trying Harmony**:

- 1. Open<http://harmony.ac/pizza/> and study the app (one user: name Smith, password 2a4b6c) has been registered. The features of Pizza are Login, Register, Shopping, Pay. The code contains bugs intentionally. The code also contains the necessary special ids for GUI object location. These ids start with data-harmony-id
- 2. Open the early adopter version of Harmony: [https://cloud.harmony.ac](https://cloud.harmony.ac/)
- 3. Login with your Google account (preferable) or sign up.
- 4. Click on the icon "add sample project  $\blacktriangle$  on the right-hand side. Your first project is now available.
- 5. Click on "Pizza for start" *Pizza for start* contains almost everything you need. On the lefthand side there are the features of Pizza. In the middle you can see the requirements. On top right there are the categories that contains the GUI object names/ids and the values. Below there are the acceptance criteria related to the requirements. A test case contains a precondition, the acceptance criterion and a postcondition described by our Gherkin++ language. In the category window you can find data-harmony-id and XPath-related locators.
- 6. Click on "Run tests" (right-hand side on the middle)
- 7. Download Runner the directory containing it cannot contain accent mark (á, ó)
- 8. Execute Runner JRE java 8 is required
- 9. Run the tests again (repeat Step 6). You can execute all the tests, the test(s) of one feature or one test. If you execute the tests of a feature, then the related precondition and the postcondition will also be executed. If you execute a single test, the postcondition will not be executed, but you can execute it whenever you want as it is a simple test case.
- 10. Try to design a test case which registrates you as a customer.
- 11. If all these have been done you can start your own project.

User manual[: https://cloud.harmony.ac/Harmony\\_User\\_Guide.pdf](https://cloud.harmony.ac/Harmony_User_Guide.pdf)